## **Configuration du Logo sur l'afficheur graphique SANGO**

Lancez l'utilitaire de configuration de l'afficheur présent sur le bureau ou dans la partition D du disque dur.

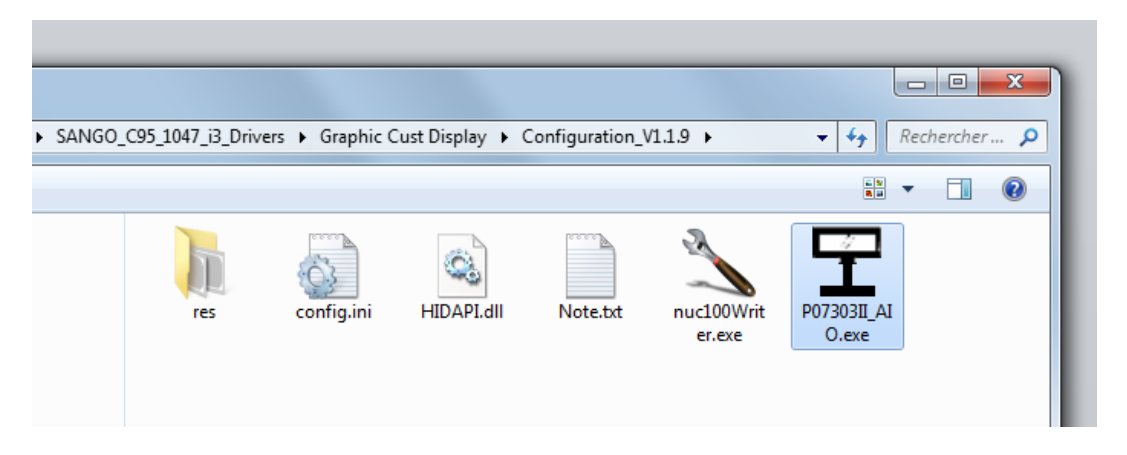

Sélectionnez **Scan Device** :

## P07303-II Customer Display Utility

 $V 1.1.9.0$ 

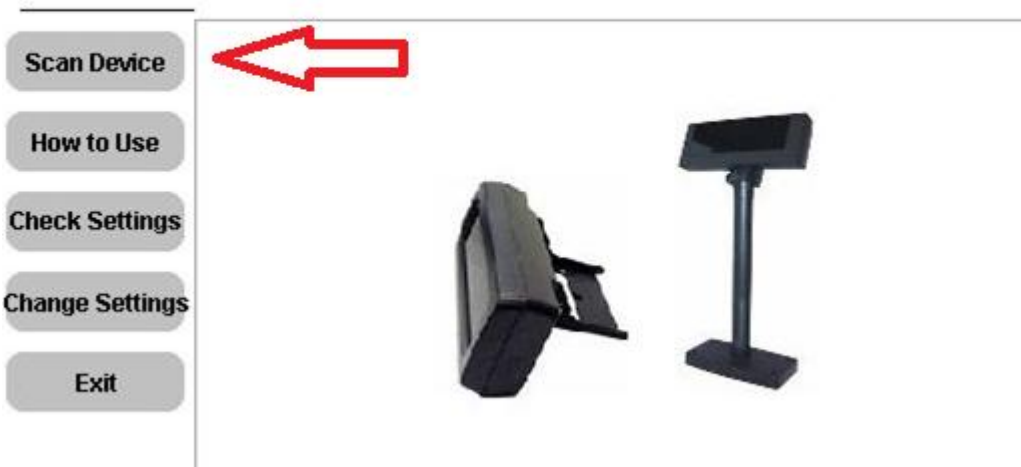

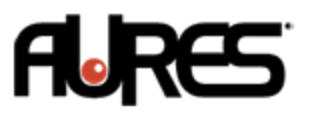

Puis sélectionnez le port COM7, et cliquez sur **Connect** : Please select serial port, or use the auto-scan to find P07303-II.

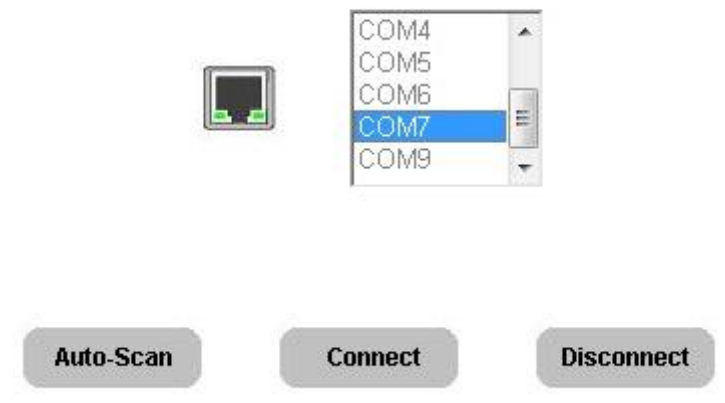

Sélectionnez ensuite **Change settings**, puis l'onglet **LOGO settings** :

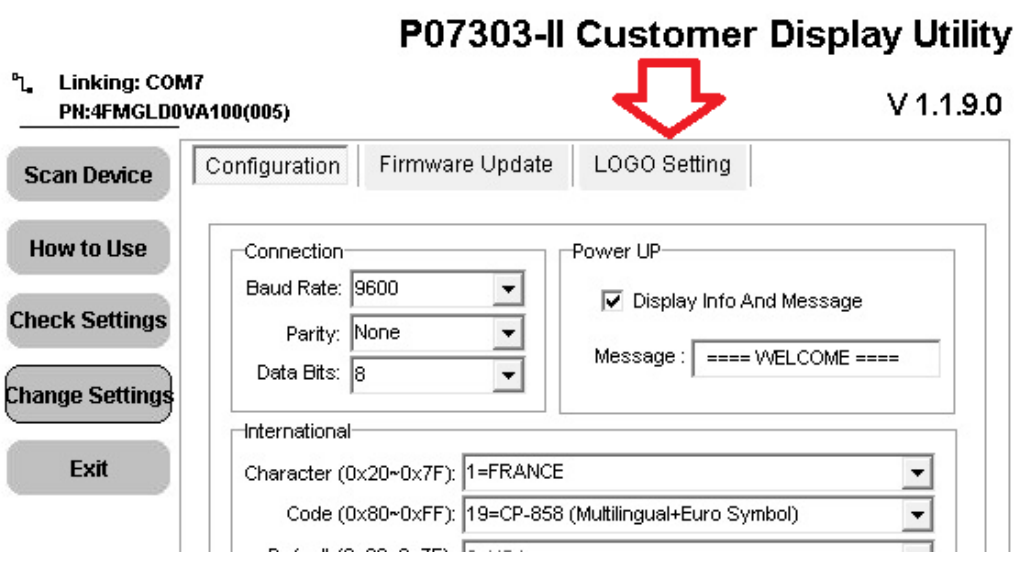

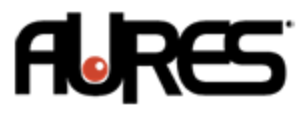

## Choisissez **Load Bipmap** et sélectionnez votre fichier logo. **Attention le fichier doit être un .bmp monochrome ( 2 couleurs ) de taille 192x64 uniquement !!**

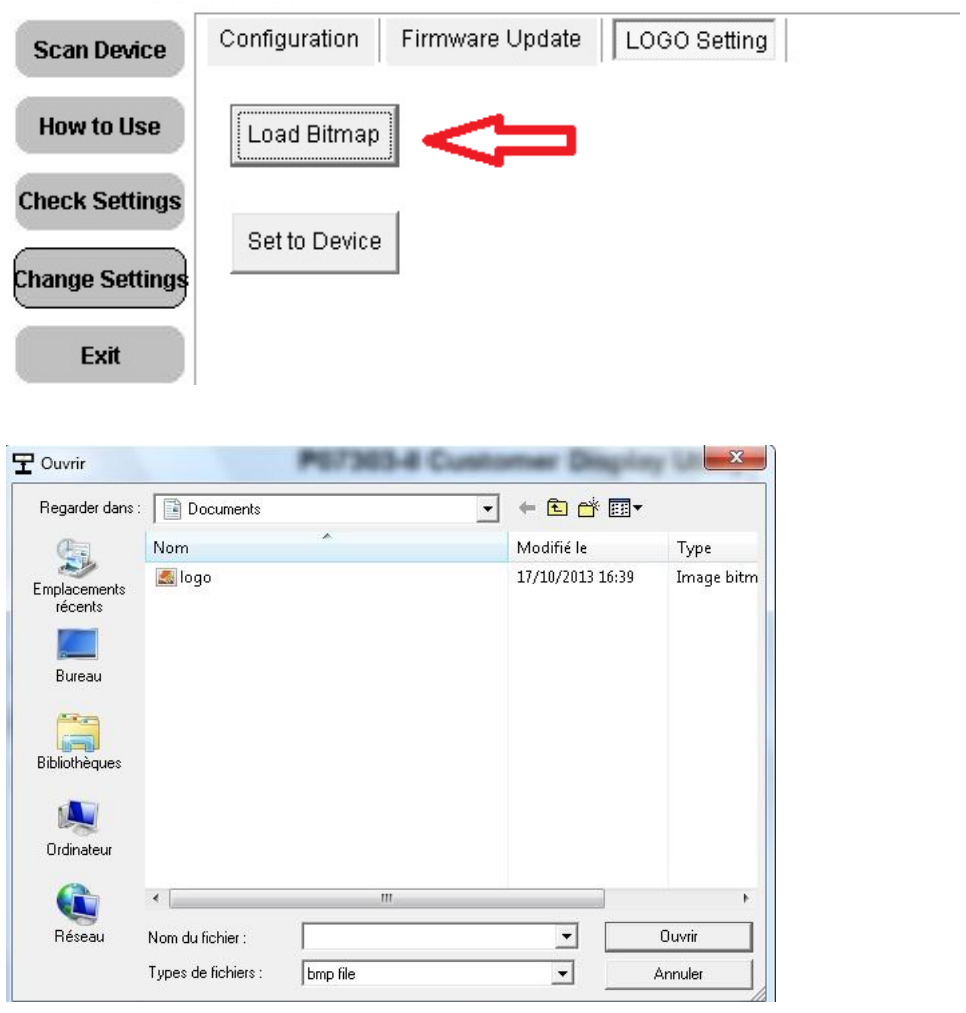

Pour sauvegarder choisissez **Set to Device** puis le bouton **Exit** :

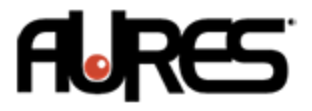

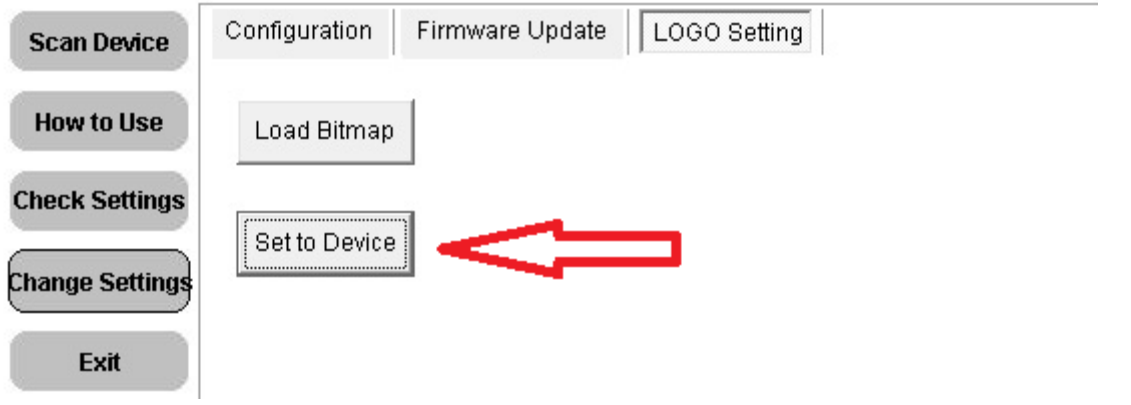

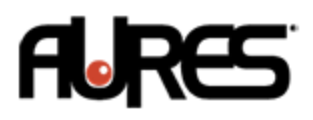